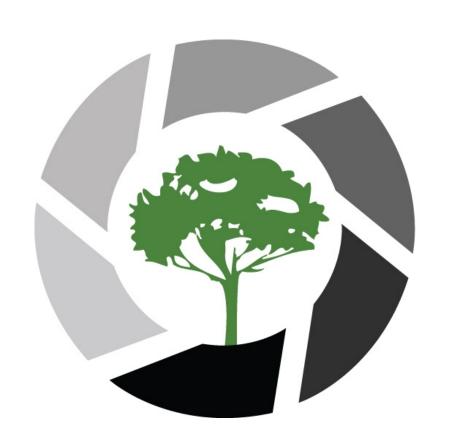

# Carbon Calculator Tutorial

# Our Carbon Footprint

As we launch our Carbon Calculator in 2011, it will be easier for filmmakers to track carbon footprints and, most importantly, implement and achieve goals toward carbon emissions reductions. We feel it is important to design systems that will give us constant feedback on the progress we're making, in order to continually update the strategies we pursue to help solve the crisis. When we as human beings observe something, the act of observing affects us. Calculating the carbon of our productions is one of the ways we can visualize the true nature of our impact, monitor our progress, and evaluate the potential solutions to eliminate global warming pollution.

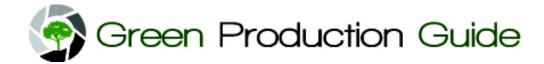

## Intro and Checklist

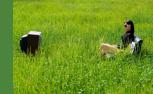

- Acts as a Table of Contents
- As you begin filling in the content, this page will show you the "Status" of whether the data has been entered correctly.

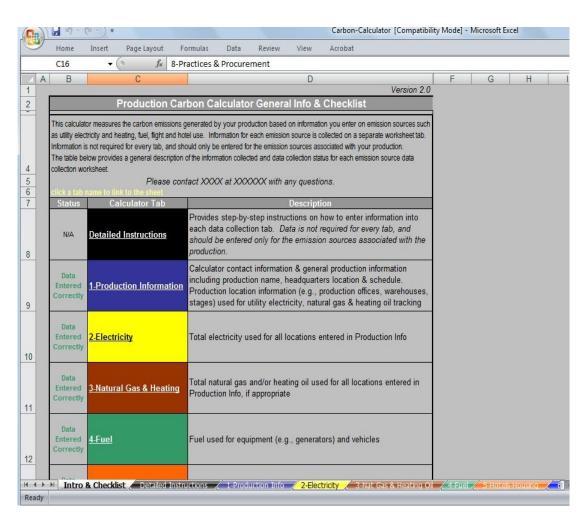

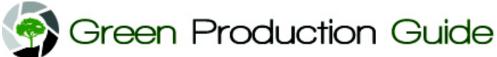

# **Detailed Instructions**

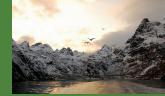

- Contains instructions on how to fill out Each of the following tabs
- Hyperlink to each of the tabs
  - e.g. Click anywhere on the "Electricity" section to link to the "Electricity" section
- Refer back to this page when you have questions about entering data

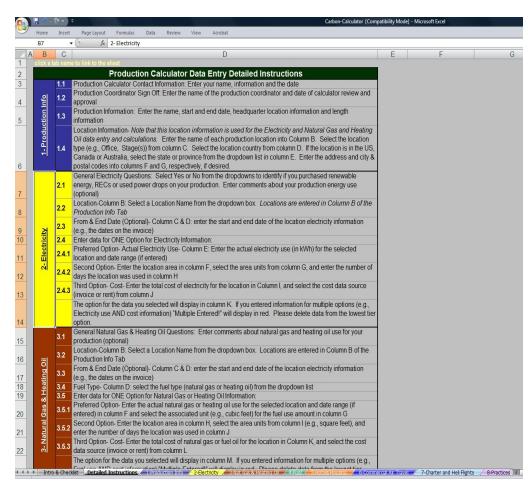

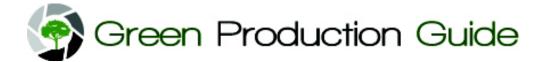

#### Tab 1: Production Info

- 1. Hyperlink back to "Instructions" Tab if you need clarification.
- 2. Enter Production Contact info.
- 3. Enter general production information (i.e. Start Date)
- 4. Type in all locations
- 5. For each location name, choose a Location Type from the dropdown list.
- 6. Choose a Country and State/Province from the dropdown list.
- 1. Additional address information is optional.

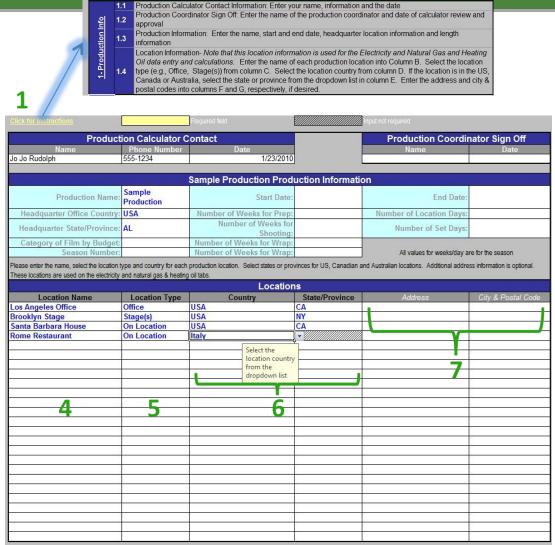

**Production Calculator Data Entry Detailed Instructions** 

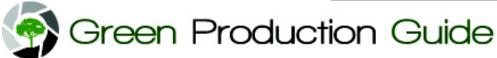

#### Tab 2: Electricity

- 1. Using dropdown list, answer questions about power usage.
- 2. Enter add'l comments (E.g. "We used only EPA EnergyStar light bulbs".)
- 3. Use dropdown list to select locations you entered on the Production Info Tab.
- 4. Choose ONE OPTION to record electricity use for each location.
  - a. Preferred Option: Actual electricity use (kWh)
  - b. Second Option: Area of space x days used
  - c. Third Option: Cost of electricity

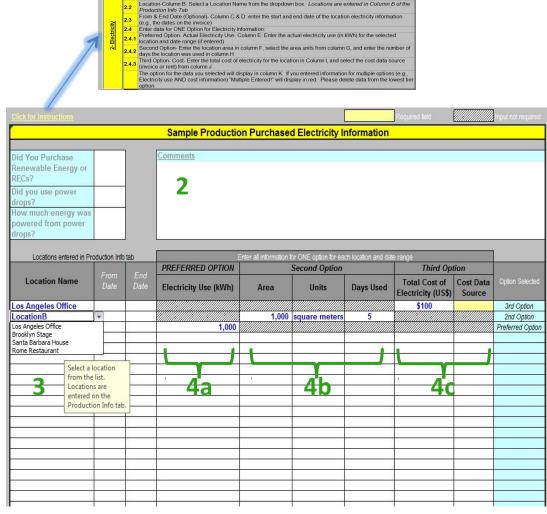

General Electricity Questions: Select Yes or No from the dropdowns to identify if you purchased renewable energy, RECs or used power drops on your production. Enter comments about your production energy use

(optional)

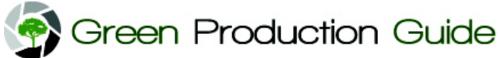

#### Tab 3: Natural Gas

- 1. Enter add'l comments (E.g. Strategies used, policies implemented).
- 2. Use dropdown list to select locations you entered on the Production Info Tab.
- 3. Use dropdown list to select Fuel Type.
- 4. Choose ONE OPTION to record Natural Gas & Fuel Oil use for each location.
  - a. Preferred Option: Amount of Fuel
  - b. Second Option: Area of space x days used
  - c. Third Option: Cost of Fuel

3.1 General Natural Gas & Heating Oil Questions: Enter comments about natural gas and heating oil use for your production (optional)
3.2 Location-Column B: Select a Location Name from the dropdown box. Locations are entered in Column B of the Production Info Tab
3.3 From & End Date (Optional)- Column C & D: enter the start and end date of the location electricity information (e.g., the dates on the invoice)
3.4 Fuel Type- Column D: select the fuel type (natural gas or heating oil) from the dropdown list
3.5 Enter data for ONE Option for Natural Gas or Heating Oil Information:
3.5.1 Preferred Option- Enter the actual natural gas or heating oil use for the selected location and date range (if entered) in column F and select the associated unit (e.g., cubic feet) for the fuel use amount in column G
3.5.2 Second Option- Enter the location area in column H, select the area units from column I (e.g., square feet), and enter the number of days the location was used in column J
3.5.3 Third Option- Cost- Enter the total cost of natural gas or fuel oil for the location in Column K, and select the cost data source (invoice or rent) from column L

The option for the data you selected will display in column M. If you entered information for multiple options (e.g., Fuel use AND cost information) "Multiple Entered!" will display in red. Please delete data from the lowest tier option.

| Comments           |              |             |                                  |                    |                   |                                                                        |               |           |                              |         |                |
|--------------------|--------------|-------------|----------------------------------|--------------------|-------------------|------------------------------------------------------------------------|---------------|-----------|------------------------------|---------|----------------|
| 1                  |              |             |                                  |                    |                   |                                                                        |               |           |                              |         | 1              |
| Locations ent      | ered in Pro  | duction Int | Fuel Type                        | PREFERRE           |                   | information for ONE option for each location and date<br>Second Option |               |           | e range<br>Third Option      |         |                |
| Location Name      | From<br>Date | End<br>Date |                                  | Fuel Use<br>Amount | Fuel Use<br>Units | Area                                                                   | Units         | Days Used | Total Cost of<br>Fuel (US\$) | 100     | Option Selecte |
| os Angeles Office  | //           |             | Fuel Oil                         |                    |                   |                                                                        |               |           | \$100.00                     | invoice | 3rd Option     |
| Brooklyn Stage     | 8            |             | Natural Gas                      | 123                | cubic feet        |                                                                        |               |           |                              |         | Preferred Opt  |
| Santa Barbara Hous | e            |             | Fuel Oil                         | <b>*</b>           |                   | 1000                                                                   | square meters | 5         |                              |         | 2nd Option     |
|                    |              | Fue<br>Nati | l Oil<br>ural Gas                |                    |                   |                                                                        |               |           |                              |         | W-             |
| 2                  |              | 3           | Select the type of fuel from the | 4                  | a                 |                                                                        | 4b            |           | 4                            | С       |                |
|                    |              |             | dropdown list                    |                    | ;                 |                                                                        |               |           |                              |         |                |
|                    | 0            |             |                                  | J                  | 8                 |                                                                        |               | 0         |                              |         |                |
|                    |              |             |                                  |                    |                   |                                                                        |               | - 9       | 9                            | 9       |                |

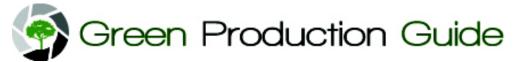

#### Tab 4: Fuel

- 1. Answer questions.
- 2. Enter add'l comments (E.g. Strategies used, policies implemented, challenges).
- 3. Use dropdown list to select Equipment Type.
- 4. Use dropdown list to select Fuel Type.
- 5. Choose ONE OPTION to record fuel use for each Equipment Type.
  - a. Preferred Option: Amount of Fuel
  - b. Second Option: Cost of Fuel
  - c. Third Option: Miles Driven

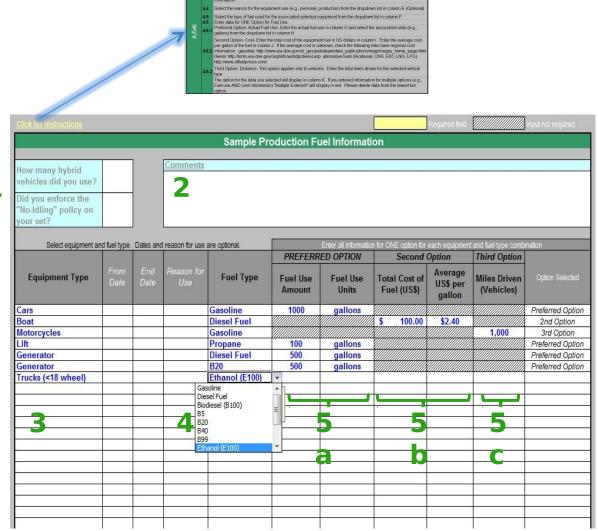

General Fuel Questions: Select Yes or No from the dropdowns to identify if you used hybrid vehicles or enforced the not-diring policy on your set. Enter comments about your production fuel use (optional) Equipment Type: Column B. Select an equipment type from the dropdown list. If the equipment if type is unknown or your would like to enter information for multiple types of equipment, select 'Other'. From & End Date (Optional): Column C & D: enter the set and end date of the equipment fuel use information.

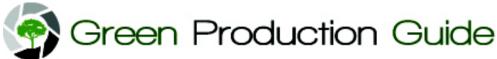

#### Tab 5: Hotels and Housing

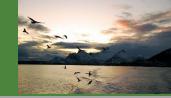

- 1. Using dropdown list, answer question about hotel choice.
- 2. Enter add'l comments (E.g. Strategies used, policies implemented, challenges).
- 3. Use dropdown list to select Room Type.
- 4. Choose a city/country from the dropdown list.
- 5. Choose a State/Province from the dropdown list.
- 6. Enter # of rooms rented at hotel.
- 7. Enter # of nights stayed at hotel.

| Housing    | 5.1 | General Hotel & Housing Questions: Select Yes or No from the dropdowns to identify if you choose a hotel because it is considered "green". Enter comments about your production hotel & housing use (optional)                                |
|------------|-----|----------------------------------------------------------------------------------------------------|
| š          | 5.2 | Room type: Column B Select a room or house type from the drop down list                                                                                                    |
| Hotels & H | 5.3 | Hotel/Housing Location: Enter the hotel or housing city into column C (optional), select the country from the dropdown list in column D, if your hotel or house is in the US, Canada or Australia, select the state or province from Column E |
|            | 5.4 | Enter the number of rooms rented at the hotel in column F (input not required for houses/condos)                                                                                                    |
| Ġ.         | 5.5 | Enter the number of nights stayed at the hotel in column G                                                                                                    |

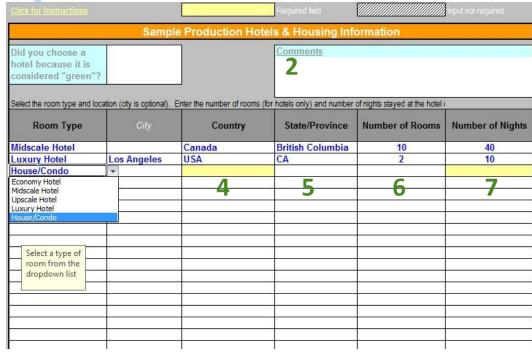

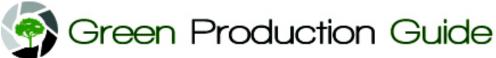

#### Tab 6: Commercial Air Travel

- Enter add'l comments (E.g. Strategies used, policies implemented).
- 2. Enter Departure & Arrival City information (optional)
- 3. Choose ONE OPTION to record air travel.
  - a.Preferred Option:
    Flights by Route
    (look up distance at
    e.g.,www.usatoday.co
    m/travel/flights/miles/
    calculator.htm)
  - b. Second Option: Total flight distance

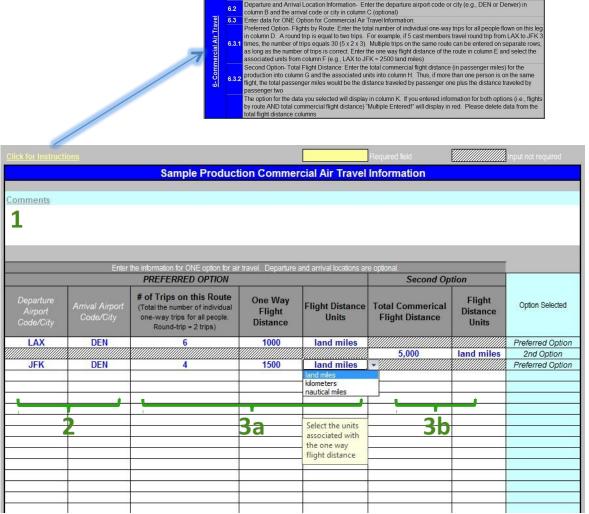

General Commercial Air Travel Information: Enter comments about commercial air travel for your production

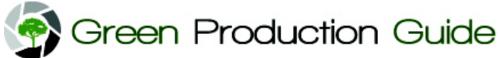

#### Tab 7: Charter Air and Helicopter

- 1. Enter add'l comments (E.g. Strategies used, policies implemented).
- 2. Enter Plane Type from dropdown list.
- 3. Choose ONE OPTION to record flight info for each Plane Type.
  - a. Preferred Option: Amount of Fuel
  - b. Second Option: Hours Flown
  - c. Third Option:
    Distance Flown

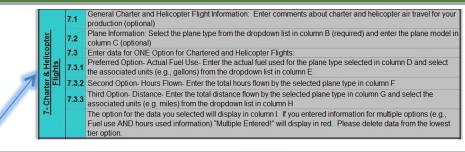

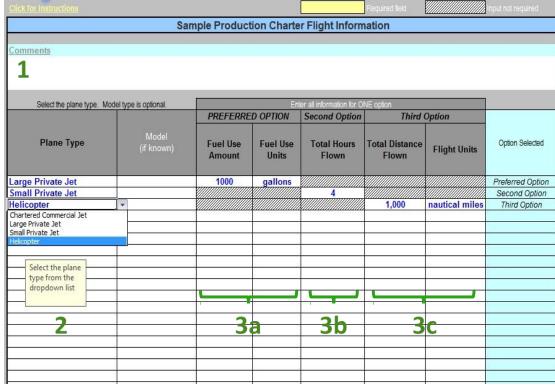

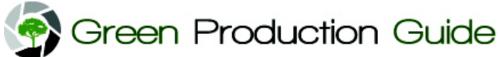

#### Tab 8: Practices and Procurement

- 1. Enter Waste information, use dropdown list to choose unit.

  NOTE: Must be in WEIGHT (lbs, tons) not volume (yards, truckloads).
- Enter add'l comments (E.g. "composted X, Y, Z", other challenges)
- 3. Use dropdown list to select Product Type.
- 4. Use dropdown list to select Product Category.
- 5. Enter Quantity.
- 6. Use dropdown list to enter type of Unit.

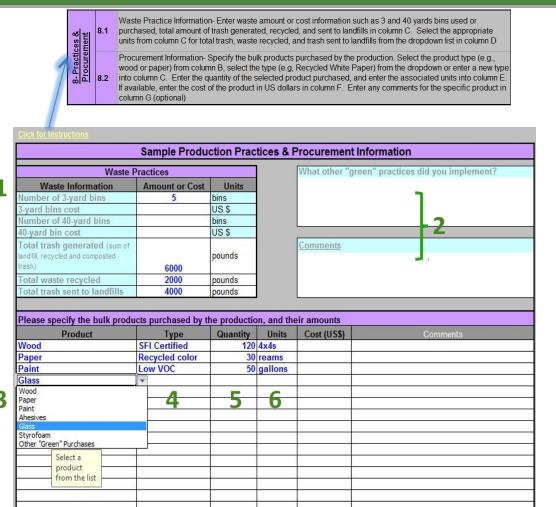

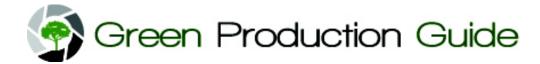

### Tab 9: Emissions Result - Incomplete

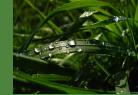

This tab takes everything you have entered on the previous Tabs and calculates your emissions.

1.If data was not entered correctly on a previous tab, you will see a "Data Error" message in that column - i.e. in Hotels-Housing here.

2 & 3. If there is a Data Error, certain metrics will not be calculated.

\*See next slide for example of fully completed emissions report.

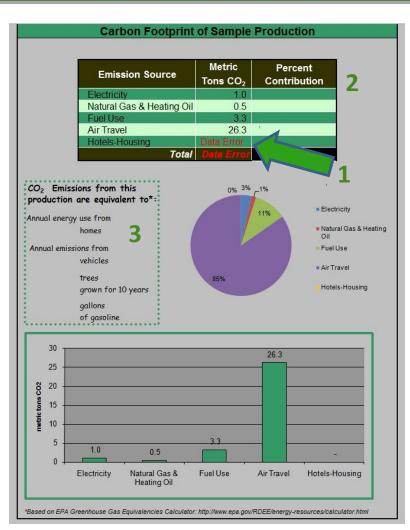

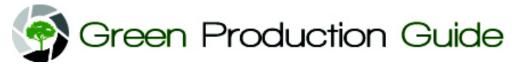

**Example of complete Emissions Results Report** 

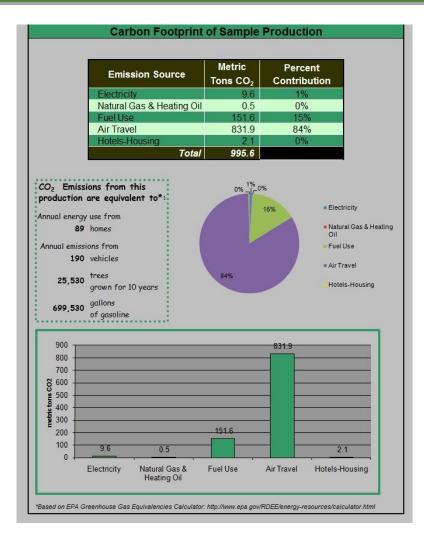

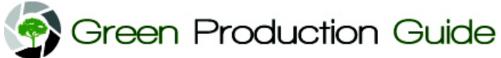

# Questions?

Contact
Sck@greenmediasolutions.com
for information about
Carbon Calculator Workshops